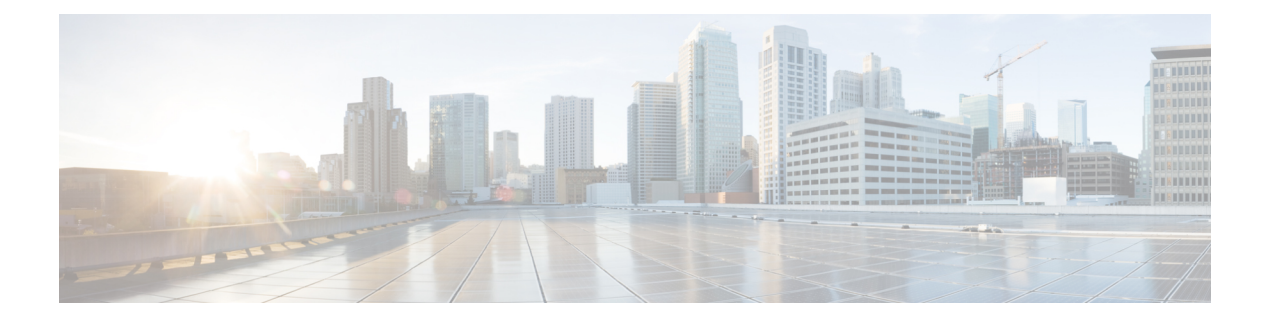

# デジタル証明書

この章では、デジタル証明書の設定方法について説明します。

- デジタル証明書の概要 (1 ページ)
- デジタル証明書のガイドライン (10 ページ)
- デジタル証明書の設定 (12 ページ)
- 特定の証明書タイプの設定方法 (14 ページ)
- •証明書の有効期限アラートの設定(ID 証明書または CA 証明書用) (30 ページ)
- デジタル証明書のモニタリング (31 ページ)
- 証明書管理の履歴 (32 ページ)

# デジタル証明書の概要

デジタル証明書は、認証に使用されるデジタルIDを提供します。デジタル証明書には、名前、 シリアル番号、会社、部門、または IP アドレスなど、ユーザーまたはデバイスを識別する情 報が含まれます。CA は、証明書要求の管理とデジタル証明書の発行を行います。CA は、証 明書に「署名」してその認証を確認することで、デバイスまたはユーザーのアイデンティティ を保証する、信頼できる機関です。

デジタル証明書には、ユーザーまたはデバイスの公開キーのコピーも含まれています。CAは、 信頼できるサードパーティ(VeriSign など)の場合もあれば、組織内に設置したプライベート CA(インハウス CA)の場合もあります。CA は、公開キーまたは秘密キーの暗号化を使用し てセキュリティを保証する PKI コンテキストで、デジタル証明書を発行します。

デジタル証明書を使用して認証を行う場合は、ASA に 1 つ以上の ID 証明書と、その発行元の CA 証明書が必要です。この設定では、複数のアイデンティティ、ルート、および証明書の階 層が許可されます。ASA では CRL (認証局の失効リストとも呼ばれます)に照らしてサード パーティの証明書を検証します。検証は、ID 証明書から下位証明書チェーンの認証局までさ かのぼって行われます。

次に、使用可能な各種デジタル証明書について説明します。

• CA 証明書は、他の証明書に署名するために使用されます。これは自己署名され、ルート 証明書と呼ばれます。別の CA 証明書により発行される証明書は、下位証明書と呼ばれま す。

- ID証明書は、特定のシステムまたはホストの証明書です。この証明書もCAにより発行さ れます。
- コード署名者証明書は、コードに署名するためのデジタル署名を作成する際に使用される 特殊な証明書であり、署名されたコードそのものが証明書の作成元を示しています。

ローカルCAは、ASAの独立認証局機能を統合したもので、証明書の配布と、発行された証明 書に対するセキュアな失効チェックを行います。Web サイトのログイン ページからユーザー 登録を行う場合には、ローカル CA により実現されるセキュアで設定可能な内部認証局機能に よって、証明書の認証を行うことができます。

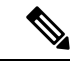

CA 証明書および ID 証明書は、サイトツーサイト VPN 接続およびリモート アクセス VPN 接 続の両方に適用されます。このマニュアルに記載の手順は、ASDM GUI でリモート アクセス VPN を使用する場合の手順です。 (注)

 $\mathcal{Q}$ 

証明書コンフィギュレーションおよびロード バランシングの例は、次の URL を参照してくだ さい。<https://supportforums.cisco.com/docs/DOC-5964> ヒント

# 公開キー暗号化

デジタル署名は、公開キー暗号化によってイネーブルになり、デバイスおよびユーザーを認証 する手段です。RSA 暗号化システムなどの Public Key Cryptography では、各ユーザーは、公開 キーと秘密キーの両方を含むキーペアを使用します。これらのキーは、補足として機能し、一 方で暗号化されたものは、もう一方で復号できます。

簡単に言えば、データが秘密キーで暗号化されたとき、署名が形成されます。署名はデータに 付加されて受信者に送信されます。受信者は送信者の公開キーをデータに適用します。データ とともに送信された署名が、公開キーをデータに適用した結果と一致した場合、メッセージの 有効性が確立されます。

このプロセスは、受信者が送信者の公開キーのコピーを持っていること、およびその公開キー が送信者になりすました別人のものではなく、送信者本人のものであることを受信者が強く確 信していることに依存しています。

通常、送信者の公開キーは外部で取得するか、インストール時の操作によって取得します。た とえば、ほとんどの Web ブラウザでは、いくつかの CA のルート証明書がデフォルトで設定 されています。VPN の場合、IKE プロトコルは IPsec のコンポーネントであり、デジタル署名 を使用してピア デバイスを認証した後で、セキュリティ アソシエーションをセットアップで きます。

# 証明書のスケーラビリティ

デジタル証明書がない場合、通信するピアごとに各 IPsec ピアを手動で設定する必要がありま す。そのため、ネットワークにピアを新たに追加するたびに、安全に通信するために各ピアで 設定変更を行わなければなりません。

デジタル証明書を使用している場合、各ピアは CA に登録されます。2 つのピアは、通信を試 みるときに、証明書とデジタル署名されたデータを交換して、相互の認証を行います。新しい ピアがネットワークに追加された場合は、そのピアを CA に登録するだけで済みます。他のピ アを修正する必要はありません。新しいピアが IPSec 接続を試みると、証明書が自動的に交換 され、そのピアの認証ができます。

CA を使用した場合、ピアはリモート ピアに証明書を送り、公開キー暗号化を実行することに よって、そのリモート ピアに対して自分自身を認証します。各ピアから、CA によって発行さ れた固有の証明書が送信されます。このプロセスが機能を果たすのは、関連付けられているピ アの公開キーが各証明書にカプセル化され、各証明書が CA によって認証され、参加している すべてのピアによってCAが認証権限者として認識されるためです。このプロセスは、RSA署 名付きの IKE と呼ばれます。

ピアは、証明書が期限満了になるまで、複数のIPSecセッションに対して、および複数のIPSec ピア宛てに証明書を送り続けることができます。証明書が期限満了になったときは、ピアの管 理者は新しい証明書を CA から入手する必要があります。

CAは、IPSecに参加しなくなったピアの証明書を無効にすることもできます。無効にされた証 明書は、他のピアからは有効な証明書とは認識されなくなります。無効にされた証明書はCRL に記載され、各ピアは別のピアの証明書を受け取る前に、CRL をチェックします。

CA の中には、実装の一部として RA を持つものもあります。RA は CA のプロキシの役割を果 たすサーバーであるため、CA が使用できないときも CA 機能は継続しています。

キーペア

キーペアは、RSA または楕円曲線署名アルゴリズム (ECDSA) キーであり、次の特性があり ます。

- RSA キーは SSH や SSL に使用できます。
- SCEP 登録は、RSA キーの証明書をサポートしています。
- RSA キー サイズの最大値は 4096 で、デフォルトは 2048 です。
- ECDSA キー長の最大値は 521 で、デフォルトは 384 です。
- 署名にも暗号化にも使用できる汎用 RSA キー ペアを生成することも、署名用と暗号化用 に別々の RSA キー ペアを生成することもできます。SSL では署名用ではなく暗号化用の キーが使用されるので、署名用と暗号化用にキーを分けると、キーが公開される頻度を少 なくすることができます。ただし、IKEでは暗号化用ではなく署名用のキーが使用されま す。キーを用途別に分けることで、キーの公開頻度が最小化されます。

# トラストポイント

トラストポイントを使用すると、CA と証明書の管理およびトラックを行えます。トラストポ イントとは、CA または ID ペアを表現したものです。トラストポイントには、CA の ID、CA 固有のコンフィギュレーション パラメータ、登録されている ID 証明書とのアソシエーション が含まれています。

トラストポイントの定義が完了したら、CA の指定を必要とするコマンドで、名前によってト ラストポイントを参照できます。トラストポイントは複数設定できます。

ASA に同じ CA を共有するトラストポイントが複数ある場合、CA を共有するトラストポイン トのうち、ユーザー証明書の検証に使用できるのは 1 つだけです。CA を共有するどのトラス トポイントを使用して、その CA が発行したユーザー証明書を検証するかを制御するには、 **support-user-cert-validation** コマンドを使用します。 (注)

自動登録の場合は、登録 URL がトラストポイントに設定されている必要があり、また、トラ ストポイントが示す CA がネットワーク上で使用可能であり、SCEP をサポートしている必要 があります。

キーペアと、トラストポイントに関連付けられている発行済み証明書は、PKCS12形式でエク スポートとインポートができます。この形式は、異なる ASA 上のトラストポイント コンフィ ギュレーションを手動でコピーする場合に便利です。

### 認証登録

ASA は、トラストポイントごとに 1 つの CA 証明書が必要で、セキュリティ アプライアンス 自体には、トラストポイントで使用するキーのコンフィギュレーションに応じて 1 つまたは 2 つの証明書が必要です。トラストポイントが署名と暗号化に別々のRSAキーを使用する場合、 ASAには署名用と暗号化用の2つの証明書が必要になります。署名用と暗号化用のキーが同じ である場合、必要な証明書は 1 つだけです。

ASA は、SCEP を使用した自動登録と、base-64-encoded 証明書を直接端末に貼り付けられる手 動登録をサポートしています。サイトツーサイト VPN の場合は、各 ASA を登録する必要があ ります。リモート アクセス VPN の場合は、各 ASA と各リモート アクセス VPN クライアント を登録する必要があります。

## **SCEP** 要求のプロキシ

ASA は、AnyConnect クライアント とサードパーティ CA 間の SCEP 要求のプロキシとして動 作することができます。プロキシとして動作する場合に必要なのは CA が ASA からアクセス 可能であることのみです。ASA のこのサービスが機能するには、ASA が登録要求を送信する 前に、ユーザーが AAA でサポートされているいずれかの方法を使用して認証されている必要 があります。また、ホスト スキャンおよびダイナミック アクセス ポリシーを使用して、登録 資格のルールを適用することもできます。

ASA は、AnyConnect クライアント SSL または IKEv2 VPN セッションでのみこの機能をサポー トしています。これは、Cisco IOS CS、Windows Server 2003 CA、および Windows Server 2008 CA を含む、すべての SCEP 準拠 CA をサポートしています。

クライアントレス(ブラウザベース)アクセスは SCEP プロキシをサポートしていませんが、 WebLaunch(クライアントレス起動 AnyConnect クライアント)はサポートしています。

ASA は、証明書のポーリングはサポートしていません。

ASA はこの機能に対するロード バランシングをサポートしています。

# 失効チェック

証明書は発行されると、一定期間有効です。CAは、安全上の問題や名前またはアソシエーショ ンの変更などの理由で、期限が切れる前に証明書を無効にすることがあります。CA は、無効 になった証明書の署名付きリストを定期的に発行します。失効確認を有効にすることにより、 CA が認証にその証明書を使用するたびに、その証明書が無効にされていないかどうか、ASA によってチェックされます。

失効確認を有効にすると、PKI 証明書検証プロセス時に ASA によって証明書の失効ステータ スがチェックされます。これには、CRL チェック、OCSP、またはその両方が使用されます。 OCSP は、最初の方式がエラーを返した場合に限り使用されます(たとえば、サーバーが使用 不可であることを示すエラー)。

CRL チェックを使用すると、ASA によって、無効になった(および失効解除された)証明書 とその証明書シリアル番号がすべてリストされている CRL が取得、解析、およびキャッシュ されます。ASA は CRL(認証局の失効リストとも呼ばれます)に基づいて証明書を検証しま す。検証は、ID 証明書から下位証明書チェーンの認証局までさかのぼって行われます。

OCSP は、検証局に特定の証明書のステータスを問い合わせ、チェックを検証局が扱う範囲に 限定するため、よりスケーラブルな方法を提供します。

### サポート対象の **CA** サーバー

ASA は次の CA サーバーをサポートしています。

Cisco IOS CS、ASA ローカル CA、およびサードパーティの X.509 準拠 CA ベンダー(次のベ ンダーが含まれますが、これらに限定はされません)。

- Baltimore Technologies
- Entrust
- Digicert
- Geotrust
- GoDaddy
- iPlanet/Netscape
- Microsoft Certificate Services
- RSA Keon
- Thawte
- VeriSign

## **CRL**

CRL は、有効期間内の証明書が発行元の CA によって無効にされているかどうかを ASA が判 断するための1つの方法です。CRLコンフィギュレーションは、トラストポイントのコンフィ ギュレーションの一部です。

証明書を認証するときに必ず **revocation-check crl** コマンドを使用して CRL チェックを行うよ うに、ASAを設定できます。また、**revocation-checkcrlnone**コマンドを使用して、CRLチェッ クをオプションにすることもできます。オプションにすると、更新された CRL データが CA から提供されない場合でも、証明書認証は成功します。

(注) 9.13(1) で削除された **revocation-check crl none** が復元されました。

ASA は HTTP、SCEP、または LDAP を使用して、CA から CRL を取得できます。トラストポ イントごとに取得された CRL は、トラストポイントごとに設定可能な時間だけキャッシュさ れます。

CRL サーバは HTTP フラグ「Connection: Keep-alive」で応答して永続的な接続を示しますが、 ASA は永続的な接続のサポートを要求しません。リストの送信時に「Connection: Close」と応 答するように、CRL サーバの設定を変更します。 (注)

CRL のキャッシュに設定された時間を超過して ASA にキャッシュされている CRL がある場 合、ASA はその CRL を、古すぎて信頼できない、つまり「失効した」と見なします。ASA は、次回の証明書認証で失効した CRL のチェックが必要な場合に、より新しいバージョンの CRL を取得しようとします。

CRL の 16 MB のサイズ制限を超えると、ユーザー接続/証明書で失効チェックエラーが表示さ れることがあります。

ASA によって CRL がキャッシュされる時間は、次の 2 つの要素によって決まります。

- **cache-time** コマンドで指定される分数。デフォルト値は 60 分です。
- 取得した CRL 中の NextUpdate フィールド。このフィールドが CRL にない場合もありま す。ASA が NextUpdate フィールドを必要とするかどうか、およびこのフィールドを使用 するかどうかは、**enforcenextupdate** コマンドで制御します。

ASA では、これらの 2 つの要素が次のように使用されます。

• NextUpdate フィールドが不要の場合、**cache-time** コマンドで指定された時間が経過する と、ASA は CRL に失効のマークを付けます。

ASA がメモリ不足で、特定のトラストポイント用にキャッシュされた CRL をすべて保存する ことができない場合、使用頻度が最も低い CRL が削除され、新しく取得した CRL 用の空き領 域が確保されます。大規模な CRL では、解析に大量の計算オーバーヘッドが必要です。した がって、パフォーマンスを向上させるには、少数の大規模な CRL ではなく、小さいサイズの CRL を多数使用するか、または OCSP を使用することを推奨します。

キャッシュサイズは次のとおりです。

- シングルコンテキストモード:128 MB
- マルチコンテキストモード:コンテキストあたり 16 MB

**OCSP**

OCSP は、有効期間内の証明書が発行元の CA によって無効にされているかどうかを ASA が判 断するための 1 つの方法です。OCSP のコンフィギュレーションは、トラストポイントのコン フィギュレーションの一部です。

OCSP によって、証明書のステータスをチェックする範囲が検証局(OCSP サーバー、応答側 とも呼ばれます)に限定され、ASAによって検証局に特定の証明書のステータスに関する問い 合わせが行われます。これは、CRLチェックよりもスケーラブルで、最新の失効ステータスを 確認できる方法です。この方法は、PKIの導入規模が大きい場合に便利で、安全なネットワー クを拡大できます。

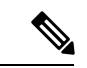

(注) ASA では、OCSP 応答に 5 秒間のスキューを許可します。

証明書を認証するときに必ず **revocation-check ocsp** コマンドを使用して OCSP チェックを行う ように、ASA を設定できます。また、**revocation-check ocsp none** コマンドを使用して、OCSP チェックをオプションにすることもできます。オプションにすると、更新されたOCSPデータ が検証局から提供されない場合でも、証明書認証は成功します。

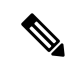

(注) 9.13(1) で削除された **revocation-check ocsp none** が復元されました。

OCSP を利用すると、OCSP サーバーの URL を 3 つの方法で定義できます。ASA は、これらの サーバーを次の順に使用します。

- **1. matchcertificate**コマンドの使用による証明書の照合の上書きルールで定義されているOCSP サーバーの URL
- **2. ocsp url** コマンドを使用して設定されている OCSP サーバーの URL

**OCSP**

**3.** クライアント証明書の AIA フィールド

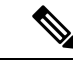

トラストポイントでOCSPの応答側の自己署名した証明書を検証するように設定するには、信 頼できる CA 証明書として、この自己署名した応答側の証明書をそのトラストポイントにイン ポートします。次に、クライアント証明書を検証するトラストポイントで **match certificate** コ マンドを設定して、応答側の証明書を検証するために、OCSP の応答側の自己署名された証明 書を含むトラストポイントを使用するようにします。クライアント証明書の検証パスの外部に ある応答側の証明書を検証する場合も、同じ手順で設定します。 (注)

通常、OCSP サーバー(応答側)の証明書によって、OCSP 応答が署名されます。ASA が応答 を受け取ると、応答側の証明書を検証しようとします。通常、CA は、侵害される危険性を最 小限に抑えるために、OCSPレスポンダ証明書のライフタイムを比較的短い期間に設定します。 CA は一般に、応答側証明書に ocsp-no-check 拡張を含めて、この証明書では失効ステータス チェックが必要ないことを示します。ただし、この拡張がない場合、ASAはトラストポイント で指定されている方法で失効ステータスをチェックします。応答側の証明書を検証できない場 合、失効ステータスをチェックできなくなります。この可能性を防ぐには、**revocation-check none**コマンドを使用して応答側の証明書を検証するトラストポイントを設定し、**revocation-check ocsp** コマンドを使用してクライアント証明書を設定します。

# 証明書とユーザー ログイン クレデンシャル

この項では、認証と認可に証明書およびユーザー ログイン クレデンシャル (ユーザー名とパ スワード)を使用する、さまざまな方法について説明します。これらの方式は、IPsec、 AnyConnect クライアント、およびクライアントレス SSL VPN に適用されます。

すべての場合において、LDAP認可では、パスワードをクレデンシャルとして使用しません。 RADIUS認可では、すべてのユーザーの共通パスワードまたはユーザー名のいずれかを、パス ワードとして使用します。

## ユーザー ログイン クレデンシャル

認証および認可のデフォルトの方法では、ユーザー ログイン クレデンシャルを使用します。

- 認証
	- トンネルグループ (ASDM接続プロファイルとも呼ばれます)の認証サーバーグルー プ設定によりイネーブルにされます。
	- ユーザー名とパスワードをクレデンシャルとして使用します。
- 認証
	- トンネルグループ (ASDM接続プロファイルとも呼ばれます) の認可サーバーグルー プ設定によりイネーブルにされます。
	- ユーザー名をクレデンシャルとして使用します。

### 証明書

ユーザーデジタル証明書が設定されている場合、ASAによって最初に証明書が検証されます。 ただし、証明書の DN は認証用のユーザー名として使用されません。

認証と認可の両方がイネーブルになっている場合、ASAによって、ユーザーの認証と認可の両 方にユーザー ログイン クレデンシャルが使用されます。

- 認証
	- 認証サーバー グループ設定によってイネーブルにされます。
	- ユーザー名とパスワードをクレデンシャルとして使用します。
- 認証
	- 認可サーバー グループ設定によってイネーブルにされます。
	- ユーザー名をクレデンシャルとして使用します。

認証がディセーブルで認可がイネーブルになっている場合、ASA によって認可にプライマリ DN のフィールドが使用されます。

- 認証
	- •認証サーバー グループ設定によってディセーブル ([None] に設定) になります。
	- クレデンシャルは使用されません。

• 認証

- 認可サーバー グループ設定によってイネーブルにされます。
- 証明書のプライマリ DN フィールドのユーザー名の値をクレデンシャルとして使用し ます。

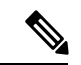

証明書にプライマリ DN のフィールドが存在しない場合、ASA では、セカンダリ DN のフィー ルド値が認可要求のユーザ名として使用されます。 (注)

次のサブジェクト DN フィールドと値が含まれるユーザー証明書を例に挙げます。

Cn=anyuser,OU=sales;O=XYZCorporation;L=boston;S=mass;C=us;ea=anyuser@example.com

プライマリ DN = EA (電子メール アドレス)およびセカンダリ DN = CN (一般名)の場合、 許可要求で使われるユーザー名は anyuser@example.com になります。

# デジタル証明書のガイドライン

この項では、デジタル証明書を設定する前に確認する必要のあるガイドラインおよび制限事項 について説明します。

#### コンテキスト モードのガイドライン

• サードパーティ CA ではシングル コンテキスト モードでのみサポートされています。

#### フェールオーバーのガイドライン

- ステートフル フェールオーバーではセッションの複製はサポートされません。
- ローカル CA のフェールオーバーはサポートされません。
- ステートフルフェールオーバーを設定すると、証明書は自動的にスタンバイユニットにコ ピーされます。証明書がない場合は、アクティブユニットで **write standby** コマンドを使 用します。

#### **IPv6** のガイドライン

IPv6 はサポートされません。

#### ローカル **CA** 証明書

- 証明書をサポートするように ASA が正しく設定されていることを確認します。ASA の設 定が正しくないと、登録に失敗したり、不正確な情報を含む証明書が要求されたりする可 能性があります。
- ASAのホスト名とドメイン名が正しく設定されていることを確認します。現在設定されて いるホスト名とドメイン名を表示するには、**showrunning-config**コマンドを入力します。
- CA を設定する前に、ASA のクロックが正しく設定されていることを確認します。証明書 には、有効になる日時と満了になる日時が指定されています。ASAがCAに登録して証明 書を取得するとき、ASAは現在の時刻が証明書の有効期間の範囲内であるかどうかをチェッ クします。現在の時刻が有効期間の範囲外の場合、登録は失敗します。
- ローカルCA証明書の有効期限の30日前に、ロールオーバー代替証明書が生成され、syslog メッセージ情報で管理者にローカル CA のロールオーバーの時期であることが知らされま す。新しいローカル CA 証明書は、現在の証明書が有効期限に達する前に、必要なすべて のデバイスにインポートする必要があります。管理者が、新しいローカル CA 証明書とし てロールオーバー証明書をインストールして応答しない場合、検証が失敗する可能性があ ります。
- ローカルCA証明書は、同じキーペアを使用して期限満了後に自動的にロールオーバーし ます。ロールオーバー証明書は、base 64 形式でエクスポートに使用できます。

次に、base 64 で符号化されたローカル CA 証明書の例を示します。

MIIXlwIBAzCCF1EGCSqGSIb3DQEHAaCCF0IEghc+MIIXOjCCFzYGCSqGSIb3DQEHBqCCFycwghcjAgEAMIIXHA YJKoZIhvcNAQcBMBsGCiqGSIb3DQEMAQMwDQQIjph4SxJoyTgCAQGAghbw3v4bFy+GGG2dJnB4OLphsUM+IG3S DOiDwZG9n1SvtMieoxd7Hxknxbum06JDrujWKtHBIqkrm+td34qlNE1iGeP2YC94/NQ2z+4kS+uZzwcRhl1KEZ TS1E4L0fSaC3uMTxJq2NUHYWmoc8pi4CIeLj3h7VVMy6qbx2AC8I+q57+QG5vG5l5Hi5imwtYfaWwPEdPQxaWZ PrzoG1J8BFqdPa1jBGhAzzuSmElm3j/2dQ3Atro1G9nIsRHgV39fcBgwz4fEabHG7/Vanb+fj81d5nlOiJjDYY bP86tvbZ2yOVZR6aKFVI0b2AfCr6PbwfC9U8Z/aF3BCyM2sN2xPJrXva94CaYrqyotZdAkSYA5KWScyEcgdqmu BeGDKOncTknfgy0XM+fG5rb3qAXy1GkjyFI5Bm9Do6RUROoG1DSrQrKeq/hj….

END OF CERTIFICATE

#### **SCEP** プロキシ サポート

- ASA と Cisco ISE ポリシー ノードが、同じ NTP サーバーを使用して同期されていること を確認します。
- AnyConnect クライアント 3.0 以降がエンドポイントで実行されている必要があります。
- グループ ポリシーの接続プロファイルで設定される認証方式は、AAA 認証と証明書認証 の両方を使用するように設定する必要があります。
- SSL ポートが、IKEv2 VPN 接続用に開いている必要があります。
- CA は、自動許可モードになっている必要があります。

#### その他のガイドライン

- 使用できる証明書のタイプは、証明書を使用するアプリケーションでサポートされている 証明書タイプによって制約されます。RSA証明書は通常、証明書を使用するすべてのアプ リケーションでサポートされます。ただし、EDDSA 証明書は、ワークステーションのオ ペレーティングシステム、ブラウザ、ASDM、またはAnyConnectクライアントではサポー トされない場合があります。たとえば、リモートアクセスVPNのIDおよび認証にはRSA 証明書を使用する必要があります。ASAが証明書を使用するアプリケーションであるサイ ト間 VPN の場合は、EDDSA がサポートされます。
- ASA が CA サーバーまたはクライアントとして設定されている場合、推奨される終了日 (2038 年 1 月 19 日 03:14:08 UTC)を超えないよう、証明書の有効期を制限してくださ い。このガイドラインは、サードパーティベンダーからインポートした証明書にも適用さ れます。
- ASA は、次の認定条件のいずれかが満たされている場合にのみ LDAP/SSL 接続を確立し ます。
	- LDAPサーバー証明書が信頼されていて(トラストポイントまたはASAトラストプー ルに存在する)、有効であること。
	- チェーンを発行しているサーバーからの CA 証明書が信頼されていて(トラストポイ ントまたは ASA トラストプールに存在する)、チェーン内のすべての下位 CA 証明 書が完全かつ有効であること。
- 証明書の登録が完了すると、ASA により、ユーザのキー ペアと証明書チェーンを含む PKCS12 ファイルが保存されます。これには、登録ごとに約 2 KB のフラッシュ メモリま たはディスク領域が必要です。実際のディスク領域の量は、設定されている RSA キー サ イズと証明書フィールドによって異なります。使用できるフラッシュメモリの量が限られ ている ASA に、保留中の証明書登録を多数追加する場合には、このガイドラインに注意 してください。これらのPKCS12ファイルは、設定されている登録の取得タイムアウトの 間、フラッシュ メモリに保存されます。キー サイズは 2048 以上を使用することをお勧め します。
- 管理インターフェイスへの ASDM トラフィックと HTTPS トラフィックを保護するため に、アイデンティティ証明書を使用するようASAを設定する必要があります。SCEPによ り自動的に生成されるID証明書はリブートのたびに再生成されるため、必ず独自のID証 明書を手動でインストールしてください。SSLのみに適用されるこのプロシージャの例に ついては、次の URL を参照してください。

[http://www.cisco.com/en/US/products/ps6120/products\\_configuration\\_example09186a00809fcf91.shtml](http://www.cisco.com/en/US/products/ps6120/products_configuration_example09186a00809fcf91.shtml)。

- ASA と AnyConnect クライアント で検証できるのは、[X520Serialnumber] フィールド([サ ブジェクト名(Subject Name)] のシリアル番号)が PrintableString 形式である証明書のみ です。シリアル番号の形式に UTF8 などのエンコーディングが使用されている場合、証明 書認証は失敗します。
- ASAでのインポート時は、有効な文字と値だけを証明書パラメータに使用してください。 ASAでは、これらの証明書が復号化されて内部データ構造に組み込まれます。空白のフィー ルドがある証明書は、復号化標準に準拠していないと解釈されるため、インストールの検 証は失敗します。ただし、バージョン9.16以降、オプションフィールドの空白値は、復号 化およびインストールの検証基準に影響しません。
- •ワイルドカード(\*)記号を使用するには、文字列値でこの文字を使用できるエンコード を CA サーバーで使用していることを確認してください。RFC 5280 では UTF8String また は PrintableString を使用することを推奨していますが、PrintableString ではこのワイルド カード文字を有効であると認識しないため UTF8String を使用する必要があります。ASA は、インポート中に無効な文字または値が見つかると、インポートした証明書を拒否しま す。次に例を示します。

ERROR: Failed to parse or verify imported certificate ciscoasa(config)# Read 162\*H÷ytes as CA certificate:0U0= \Ivr"phÕV°3é¼þ0 CRYPTO\_PKI(make trustedCerts list) CERT-C: E ../cert-c/source/certlist.c(302): Error #711h CRYPTO PKI: Failed to verify the ID certificate using the CA certificate in trustpoint mm. CERT-C: E ../cert-c/source/p7contnt.c(169): Error #703h crypto certc pkcs7 extract certs and crls failed (1795): crypto\_certc\_pkcs7\_extract\_certs\_and\_crls failed CRYPTO PKI: status = 1795: failed to verify or insert the cert into storage

# デジタル証明書の設定

ここでは、デジタル証明書の設定方法について説明します。

# 参照 **ID** の設定

ASAがTLSクライアントとして動作する場合、ASAはRFC6125で定義されているアプリケー ション サーバーの ID の検証ルールをサポートします。この RFC では、参照 ID を表現 (ASA 上で設定)し、(アプリケーション サーバーから送信)提示された ID に対して参照 ID を照 合する手順を示しています。提示されたIDが設定済みの参照IDと一致しなければ、接続は確 立されず、エラーがログに記録されます。

接続の確立中、サーバーは自身の ID を提示するために、1 つ以上の識別子を含めたサーバー 証明書を ASA に提示します。ASA で設定される参照 ID は、接続の確立中にサーバー証明書 で提示される ID と比較されます。これらの ID は、RFC 6125 で定義されている 4 つの ID タイ プの特定のインスタンスです。4 つの ID タイプは次のとおりです。

- CN ID:証明書のサブジェクト フィールドに設定される、共通名 (CN) タイプの 1 つの 属性タイプと値のペアだけが含まれる相対識別名(RDN)。この値は、完全な形のドメイ ン名と一致します。CN 値は自由形式のテキストにすることはできません。CN-ID 参照 ID では、アプリケーション サービスは特定されません。
- DNS-ID:dNSName タイプの subjectAltName エントリ。これは DNS ドメイン名です。 DNS-ID 参照 ID では、アプリケーション サービスは特定されません。
- SRV-ID:RFC 4985 に定義されている SRVName 形式の名前をもつ、otherName タイプの subjectAltName エントリ。SRV-ID 識別子には、ドメイン名とアプリケーション サービス タイプの両方を含めることができます。たとえば、「\_imaps.example.net」の SRV-ID は、 DNS ドメイン名部分の「example.net」と、アプリケーション サービス タイプ部分の 「imaps」に分けられます。
- URI-ID:uniformResourceIdentifier タイプの subjectAltName エントリ。この値には、 「scheme」コンポーネントと、RFC3986に定義されている「reg-name」ルールに一致する 「host」コンポーネント(またはこれに相当するコンポーネント)の両方が含まれます。 URI-ID 識別子には、IP アドレスではなく、およびホスト名だけではなく、DNS ドメイン 名を含める必要があります。たとえば、「sip:voice.example.edu」という URI-ID は、DNS ドメイン名の「voice.example.edu」とアプリケーションサービスタイプの「sip」に分割で きます。

参照 ID は、未使用の名前を設定すると作成されます。参照 ID が作成されると、4 つの ID タ イプと関連付けられた値を参照IDに追加、または参照IDから削除することができます。参照 ID には、DNS ドメイン名を特定する情報が含まれている必要があります。また、アプリケー ション サービスを特定する情報も含めることができます。

#### 始める前に

- 参照 ID は、syslog サーバーおよびスマート ライセンス サーバーへの接続時にのみ使用さ れます。その他の ASA SSL クライアント モードの接続では、現時点では、参照 ID の設 定や使用はサポートされていません。
- 対話式クライアントの固定証明書およびフォールバックを除き、ASA は RFC 6125 で説明 されている ID と一致させるためのすべてのルールを実装します。

• 証明書を固定する機能は実装されません。したがって、「No Match Found, Pinned Certificate」メッセージが発生することはありません。また、シスコで実装するクラ イアントは対話式クライアントではないため、一致が見つからない場合にユーザーが証明 書を固定することもできません。

#### 手順

ステップ **1** [Configuration] > [Remote Access VPN] > [Advanced] > [Reference Identity] に移動します。

設定済みの参照 ID がリストされます。新しい参照 ID を追加するには [Add] をクリックしま す。既存の参照 ID を編集するには、対象の参照 ID を選択してから [Edit] をクリックします。 既存の参照 ID を削除するには、対象の参照 ID を選択してから [Delete] をクリックします。使 用中の参照 ID を削除することはできません。

ステップ **2** 参照 ID を作成または変更するには、それぞれ [Add]、[Edit] をクリックします。

[Add Reference Identity] または [Edit Reference Identity] ダイアログボックスを使用して、参照 ID を選択および指定します。

- 参照 ID には、任意のタイプの複数の参照 ID を追加できます。
- 参照 ID を設定した後に、その名前を変更することはできません。名前を変更するには、 参照 ID を削除してから作成し直す必要があります。

#### 次のタスク

設定した参照 ID は、syslog および Smart Call Home サーバー接続を設定する際に使用します。

# 特定の証明書タイプの設定方法

信頼できる証明書を確立すると、アイデンティティ証明書の確立などの基本的なタスクや、 ローカル CA 証明書やコード署名証明書の確立などのさらに高度な設定を行なえるようになり ます。

#### 始める前に

デジタル証明書情報に目を通し、信頼できる証明書を確立します。秘密キーが設定されていな い CA 証明書は、すべての VPN プロトコルと webvpn で使用され、トラストポイントで着信ク ライアント証明書を検証するように設定されています。また、トラストポイントとは、HTTPS サーバーにプロキシ接続された接続を検証し、smart-call-home証明書を検証する、webvpn機能 によって使用される信頼できる証明書の一覧のことです。

- ステップ **1** アイデンティティ証明書は、対応する秘密キーとともに ASA に設定される証明書です。これ は、SSL サービスや IPsec サービスを確立する際のアウトバウンドの暗号化またはシグネチャ の生成に使用され、トラストポイントを登録することによって取得されます。アイデンティ ティ証明書を設定するには、ID 証明書 (15 ページ) を参照してください。
- ステップ **2** ローカル CA を設定すると、VPN クライアントが ASA から証明書を直接登録できるようにな ります。この高度な設定により、ASA は CA に変換されます。CA を設定するには、CA 証明 書 (23 ページ) を参照してください。
- ステップ **3** WebVPNJavaコード署名機能の一部としてアイデンティティ証明書を使用する場合は、コード 署名者証明書 (29 ページ) を参照してください。

#### 次のタスク

証明書の有効期限にアラートを設定するか、デジタル証明書や証明書の管理履歴をモニターし ます。

# **ID** 証明書

アイデンティティ証明書は、ASA 内の VPN アクセスの認証に使用できます。

[Identity Certificates Authentication] ペインでは、次のタスクを実行できます。

- アイデンティティ証明書の追加またはインポート (15 ページ)。
- CA からの要求として CMPv2 登録の有効化
- ID 証明書の詳細を表示する。
- 既存の ID 証明書を削除する。
- アイデンティティ証明書のエクスポート (20 ページ)。
- 証明書有効期限のアラートを設定する。
- Etrust でアイデンティティ証明書を登録する証明書署名要求の生成 (20 ページ)。

### アイデンティティ証明書の追加またはインポート

新しい ID 証明書コンフィギュレーションを追加またはインポートするには、次の手順を実行 します。

#### 手順

ステップ **1 [Configuration]** > **[Remote Access VPN]** > **[Certificate Management]** > **[Identity Certificates]** の順 に選択します。

- ステップ **2** [Add] をクリックします。 選択されたトラストポイント名が上部に示された [Add Identity Certificate] ダイアログボックス が表示されます。
- ステップ **3** [Import the identity certificate from a file (PKCS12 format with Certificate(s) + Private Key)] オプショ ン ボタンをクリックして、既存のファイルから ID 証明書をインポートします。
- ステップ **4** PKCS12 ファイルの復号化に使用するパスフレーズを入力します。
- ステップ **5** ファイルのパス名を入力するか、[Browse] をクリックして [Import ID Certificate File] ダイアロ グボックスを表示します。証明書ファイルを見つけて、[ImportIDCertificateFile]をクリックし ます。
- ステップ **6** [Add a new Global Controller] オプション ボタンをクリックして、新しい ID 証明書を追加しま す。
- ステップ **7** [New] をクリックして、[Add Key Pair] ダイアログボックスを表示します。
- ステップ **8** [RSA]、[ECDSA]、または [EdDSA] キーのタイプを選択します。
- ステップ **9** [EdDSA] を選択すると、[エドワーズ曲線(Edwards Curve)] オプションが表示されます。 [EdDSA1] オプションボタンをクリックします。
- ステップ **10** [Use default keypair name] オプション ボタンをクリックして、デフォルトのキー ペア名を使用 します。
- ステップ **11** [Enter a new key pair name] オプション ボタンをクリックして、新しい名前を入力します。
- ステップ **12** ドロップダウン リストから係数サイズを選択します。[エドワーズ曲線(Edwards Curve)] を 選択した場合は、[Ed25519] を選択します。係数サイズが不明な場合は、Entrust にお問い合わ せください。

ASA 9.16(1) 以降のバージョンでは、必ず 2048 以上の RSA モジュラスサイズを選択してくだ さい。RSA キーサイズが 2048 ビット未満の場合、CA 証明書の検証が失敗します。この制限 を上書きするには、弱い暗号の許可オプションを有効にします。(CA 証明書の弱い暗号の許 可 (28 ページ) を参照)。

- ステップ **13** [General purpose] オプション ボタン(デフォルト)または [Special] オプション ボタンをクリッ クして、キー ペアの用途を選択します。[Special] オプション ボタンを選択すると、ASA によ り署名用と暗号化用の2つのキーペアが生成されます。この選択は、対応する識別用に2つの 証明書が必要なことを示します。
- ステップ **14** [Generate Now] をクリックして新しいキー ペアを作成し、[Show] をクリックして [Key Pair Details] ダイアログボックスを表示します。ここには、次の表示専用の情報が示されます。
	- 公開キーが認証の対象となるキー ペアの名前。
	- キー ペアの生成日時。
	- RSA キー ペアの用途。
	- キーペアのモジュラスサイズ(512、768、1024、2048、3072、および 4096 ビット)。デ フォルトは 2048 です。
	- テキスト形式の特定のキー データを含むキー データ。
- ステップ **15** 完了したら、[OK] をクリックします。
- ステップ **16** ID 証明書で DN を形成するための証明書サブジェクト DN を選択します。その後、[選択 (Select)] をクリックして [証明書件名DN(Certificate Subject DN)] ダイアログボックスを表 示します。
- ステップ **17** ドロップダウンリストから追加する DN 属性を 1 つ以上選択し、値を入力し、[Add] をクリッ クします。証明書サブジェクト DN の使用可能な X.500 属性は、次のとおりです。
	- **Common Name**(**CN**)
	- **Department**(**OU**)
	- **Company Name**(**O**)
	- **Country**(**C**)
	- **State/Province**(**ST**)
	- **Location**(**L**)
	- **E-mail Address**(**EA**)
- ステップ **18** 完了したら、[OK] をクリックします。
- ステップ **19** 自己署名証明書を作成するには、[Generate self-signed certificate] チェック ボックスをオンにし ます。
- ステップ **20** アイデンティティ証明書をローカル CA として機能させるには、[Act as local certificate authority and issue dynamic certificates to TLS proxy] チェックボックスをオンにします。
- ステップ **21** 追加のアイデンティティ証明書設定を行うには、[Advanced] をクリックします。

[CertificateParameters]、[Enrollment Mode]、および [SCEP ChallengePassword] の 3 つのタブを持 つ [Advanced Options] ダイアログボックスが表示されます。

- 登録モード設定とSCEPチャレンジパスワードは自己署名証明書では使用できませ  $h_{\circ}$ (注)
- ステップ **22** [Certificate Parameters] タブをクリックし、次の情報を入力します。
	- DNS ツリー階層内のノードの位置を示す FQDN(完全修飾ドメイン名)。
	- ID 証明書に関連付けられている電子メール アドレス。
	- 4 分割ドット付き 10 進表記の、ネットワーク上の ASA IP アドレス。
	- [Include serial number of the device] チェックボックスをオンにして、ASA のシリアル番号 を証明書パラメータに追加します。
- ステップ **23** [Enrollment Mode] タブをクリックし、次の情報を入力します。
	- [Request by manual enrollment] オプション ボタンまたは [Request from a CA] オプション ボ タンをクリックして、登録方式を選択します。[Request from a CA] を選択して CMPV2 登

録を有効にする場合は、CA からの要求としての CMPv2 登録の有効化 (19 ページ)を参 照してください。

- •登録プロトコル (scep、cmp、または est) を選択します。
	- EST 登録を選択した場合は、RSA キーと ECDSA キーのみを選択できます。 EdDSA キーはサポートされていません。 (注)
- SCEP を介して自動的にインストールされる証明書の登録 URL。
- ID 証明書のインストールに許可される最大再試行分数。デフォルトは 1 分です。
- ID 証明書のインストールに許可される最大再試行回数。デフォルトは 0 です。この場合 は、再試行時間内であれば何度でも再試行できます。
- ステップ **24** [SCEP Challenge Password] タブをクリックし、次の情報を入力します。
	- SCEP パスワード
	- SCEP パスワードを確認のために再入力
- ステップ **25** 完了したら、[OK] をクリックします。
- ステップ **26** この証明書で他の証明書に署名できるようにする場合は、[Enable CA flag in basic constraints extension] をオンにします。

基本制約の拡張によって、証明書のサブジェクトが認証局(CA)かどうかが識別されます。 この場合、証明書を使用して他の証明書に署名することができます。CA フラグは、この拡張 の一部です。これらの項目が証明書に存在することは、証明書の公開キーを使用して証明書の 署名を検証できることを示します。このオプションをオンのままにしておいても、特に問題は ありません。

- ステップ **27** [Add Identity Certificate] ダイアログボックスで、[Add Certificate] をクリックします。 [Identity Certificates] リストに新しい ID 証明書が表示されます。
- ステップ **28** [Apply] をクリックし、新しい ID 証明書コンフィギュレーションを保存します。
- ステップ **29** [Show Details] をクリックして、次の 3 つの表示専用タブが含まれる [Certificate Details] ダイア ログボックスを表示します。
	- [General] タブには、タイプ、シリアル番号、ステータス、用途、公開キー タイプ、CRL 分散ポイント、証明書の有効期間、および関連付けられているトラストポイントの値が表 示されます。これらの値は、[Available]と[Pending]の両方のステータスに適用されます。
	- [Issued to] タブには、サブジェクト DN または証明書所有者の X.500 フィールドとその値 が表示されます。これらの値は、[Available] ステータスのみに適用されます。
	- [Issued by]タブには、証明書を付与したエンティティのX.500フィールドが表示されます。 これらの値は、[Available] ステータスのみに適用されます。
- ステップ **30** ID証明書コンフィギュレーションを削除するには、コンフィギュレーションを選択し、[Delete] をクリックします。
	- 証明書コンフィギュレーションを削除すると、復元できなくなります。削除した証 明書を再作成するには、[Add] をクリックして、証明書コンフィギュレーションの 情報をすべて再入力します。 (注)

#### **CA** からの要求としての **CMPv2** 登録の有効化

LTE ワイヤレス ネットワークでセキュリティ ゲートウェイ デバイスとして機能するために、 ASA は Certificate Management Protocol(CMPv2)を使用していくつかの証明書管理機能をサ ポートします。ASA デバイス証明書の登録に CMPv2 を使用することで、CMPv2 が有効な CA からの最初の証明書とセカンダリ証明書を手動登録したり、同じキーペアを使用する以前に発 行済みの証明書を差し替えるための証明書を手動更新したりできます。受信した証明書は従来 の設定の外部に保存され、証明書が有効になっている IPsec の設定で使用されます。

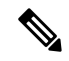

(注) ASA では CMPv2 のすべての機能を利用できるわけではありません。

最初の要求で CA との信頼を確立し、最初の証明書を取得します。CA 証明書はトラストポイ ントで事前に設定される必要があります。インストール中の証明書のフィンガープリントを認 知すると、認証が実行されます。

[Advanced Options] ウィンドウの [Enrollment Mode] タブ上で [Request from a CA] をクリックし た後、CMPv2 登録のために以下の手順を実行します。

#### 始める前に

アイデンティティ証明書の追加またはインポート (15 ページ) の手順を実行します。

#### 手順

- ステップ **1** CMP を登録プロトコルとして選択し、http:// 領域に CMP URL を入力します。
- ステップ **2** すべての CMP 手動/自動登録用に自動的に新しいキー ペアを生成するには、[RSA] または [EDCSA] を選択します。 [RSA] を選択した場合、[Modulus] ドロップダウン メニューから値を選択します。[EDCSA] を

選択した場合、楕円曲線のドロップダウン メニューから値を選択します。

- ステップ3 (オプション)証明書の更新中、あるいは登録要求の作成前にキーペアを生成するには、 [Regenerate the key pair] をクリックします。
- ステップ **4** [SharedKey]をクリックし、CAによってアウトオブバンド提供された値を入力します。この値 は、CAおよびASAが交換するメッセージの信頼性および整合性を確認するために使用されま す。

ステップ **5** [Signing Trustpoint] をクリックし、CMP 登録要求に署名する際に使用された発行済みデバイス 証明書を含むトラストポイントの名前を入力します。

> これらのオプションは、トラストポイント登録プロトコルが CMP に設定されているときにの み使用できます。CMP トラストポイントが設定されている場合、共有秘密または署名証明書 のいずれかを指定ができますが、両方は指定できません。

- ステップ **6** CA 証明書を指定するには [Browse Certificate] をクリックします。
- ステップ **7** (オプション)CMPv2の自動登録を起動するには、[Auto Enroll]チェックボックスをオンにし ます。
- ステップ **8** [Auto Enroll Lifetime] フィールドには、自動登録が必要になるまでの、証明書の絶対的な有効 期間のパーセンテージを入力します。
- ステップ **9** 証明書の更新中に新しいキーを生成するには、[Auto EnrollRegenerate Key]をクリックします。

## アイデンティティ証明書のエクスポート

ID 証明書をエクスポートするには、次の手順を実行します。

#### 手順

- ステップ **1** [Export] をクリックし、[Export Certificate] ダイアログボックスを表示します。
- ステップ **2** 証明書コンフィギュレーションをエクスポートするときに使用するPKCS12形式ファイルの名 前を入力します。または、[Browse] をクリックして [Export ID Certificate File] ダイアログボッ クスを表示し、証明書コンフィギュレーションをエクスポートするファイルを探します。
- ステップ **3** [PKCS12 Format] オプション ボタンまたは [PEM Format] オプション ボタンをクリックして、 証明書の形式を選択します。
- ステップ **4** PKCS12 ファイルをエクスポート用に暗号化するために使用するパスフレーズを入力します。
- ステップ **5** 暗号化パスフレーズを確認のために再入力します。
- ステップ **6** [Export Certificate] をクリックして、証明書コンフィギュレーションをエクスポートします。

情報ダイアログボックスが表示され、証明書コンフィギュレーションファイルが指定の場所に 正常にエクスポートされたことが示されます。

### 証明書署名要求の生成

Entrust に送信する証明書署名要求を生成するには、次の手順を実行します。

#### 手順

ステップ **1** [Enroll ASA SSL VPN with Entrust] をクリックして、[Generate Certificate Signing Request] ダイア ログボックスを表示します。

- ステップ **2** [Key Pair] 領域で次の手順を実行します。
	- a) ドロップダウン リストから、設定されたキー ペアのいずれかを選択します。
	- b) [Show] をクリックして [Key Details] ダイアログボックスを表示します。ここには、選択さ れたキー ペアの生成日時、用途(一般的または特殊な用途)、係数サイズ、およびキー データといった情報が示されます。
	- c) 完了したら、[OK] をクリックします。
	- d) [New] をクリックして、[Add Key Pair] ダイアログボックスを表示します。生成したキー ペアを ASA に送信するか、ファイルに保存することができます。
- ステップ **3** [Certificate Subject DN] 領域に次の情報を入力します。
	- a) ASA の FQDN または IP アドレス。
	- b) 会社の名前。
	- c) 2 文字の国番号。
- ステップ **4** [Optional Parameters] 領域で次の手順を実行します。
	- a) [Select] をクリックして、[Additional DN Attributes] ダイアログボックスを表示します。
	- b) ドロップダウンリストから追加する属性を選択し、値を入力します。
	- c) [Add] をクリックして、各属性を [attribute] テーブルに追加します。
	- d) [Delete] をクリックして、[attribute] テーブルから属性を削除します。
	- e) 完了したら、[OK] をクリックします。

[Additional DN Attributes] フィールドに追加された属性が表示されます。

- ステップ **5** CA から要求された場合は、完全修飾ドメイン名情報を追加で入力します。
- ステップ **6** [Generate Request] をクリックして、証明書署名要求を生成します。これを Entrust に送信する ことも、ファイルに保存して後で送信することもできます。

CSR が示された [Enroll with Entrust] ダイアログボックスが表示されます。

- ステップ **7** [request a certificate from Entrust] リンクをクリックして、登録プロセスを完了します。その後、 示されたCSRをコピーして貼り付け、それをEntrust Webフォーム (http://www.entrust.net/cisco/) を使用して送信します。後で登録する場合は、生成された CSR をファイルに保存し、[Identity Certificates] ペインで [enroll with Entrust] リンクをクリックします。
- ステップ **8** Entrustにより、要求の認証が確認された後、証明書が発行されます。これには数分かかる場合 があります。次に、[Identity Certificate] ペインで保留中の要求を選択し、[Install] をクリックし て、証明書をインストールする必要があります。
- ステップ **9** [Close] をクリックして、[Enroll with Entrust] ダイアログボックスを閉じます。

## アイデンティティ証明書のインストール

新しい ID 証明書をインストールするには、次の手順を実行します。

- ステップ **1** [Identity Certificates] ペインで [Add] をクリックし、[Add Identity Certificate] ダイアログボックス を表示します。
- ステップ **2** [Add a new identity certificate] オプション ボタンをクリックします。
- ステップ **3** キー ペアを変更するか、新しいキー ペアを作成します。キー ペアは必須です。
- ステップ **4** 証明書サブジェクト DN 情報を入力し、[Select] をクリックして、[Certificate Subject DN] ダイ アログボックスを表示します。
- ステップ **5** 関係する CA で必要なサブジェクト DN 属性をすべて指定し、[OK] をクリックして [Certificate Subject DN] ダイアログボックスを閉じます。
- ステップ **6** [Add Identity Certificate] ダイアログボックスで、[Advanced] をクリックして [Advanced Options] ダイアログボックスを表示します。
- ステップ7 以降の手順については、アイデンティティ証明書の追加またはインポート (15 ページ)の手 順 17 ~ 23 を参照してください。
- ステップ **8** [Add Identity Certificate] ダイアログボックスで、[Add Certificate] をクリックします。

[Identity Certificate Request] ダイアログボックスが表示されます。

- ステップ **9** テキスト タイプの CSR ファイル名(c:\verisign-csr.txt など)を入力し、[OK] をクリックしま す。
- ステップ **10** CSR テキスト ファイルを CA に送信します。送信する代わりに、CA の Web サイトにある CSR 登録ページにテキスト ファイルを貼り付けることもできます。
- ステップ **11** CA から ID 証明書が返されたら、[Identity Certificates] ペインに移動し、保留中の証明書エント リを選択して、[Install] をクリックします。

[Install Identity Certificate] ダイアログボックスが表示されます。

ステップ **12** 該当するオプション ボタンをクリックして、次のいずれかのオプションを選択します。

• Install from a file

または、[Browse] をクリックし、ファイルを検索します。

• Paste the certificate data in base-64 format

コピーした証明書データを指定された領域に貼り付けます。

- ステップ **13** [Install Certificate] をクリックします。
- ステップ **14** [Apply] をクリックし、新しくインストールした証明書とその ASA コンフィギュレーションを 保存します。
- ステップ **15** 選択した ID 証明書に関する詳細情報を表示するには、[Show Details] をクリックして、次の 3 つの表示専用タブが含まれる [Certificate Details] ダイアログボックスを表示します。

[General] タブには、タイプ、シリアル番号、ステータス、用途、公開キー タイプ、CRL 分散 ポイント、証明書の有効期間、および関連付けられているトラストポイントの値が表示されま す。これらの値は、[Available] と [Pending] の両方のステータスに適用されます。

[Issued to] タブには、サブジェクト DN または証明書所有者の X.500 フィールドとその値が表 示されます。これらの値は、[Available] ステータスのみに適用されます。

[Issued by] タブには、証明書を付与したエンティティの X.500 フィールドが表示されます。こ れらの値は、[Available] ステータスのみに適用されます。

- ステップ **16** コード署名者証明書コンフィギュレーションを削除するには、コンフィギュレーションを選択 し、[Delete] をクリックします。
	- 証明書コンフィギュレーションを削除すると、復元できなくなります。削除した証 明書を再作成するには、[Import] をクリックして、証明書コンフィギュレーション の情報をすべて再入力します。 (注)

# **CA** 証明書

このページで、CA 証明書を管理します。次のトピックでは、実行できることについて説明し ます。

## **CA** 証明書の追加またはインストール

CA 証明書を追加またはインストールするには、次の手順を実行します。

#### 手順

- ステップ **1 [Configuration]** > **[Remote Access VPN]** > **[Certificate Management]** > **[CA Certificates]** の順に 選択します。
- ステップ **2** [Add] をクリックします。

[Install Certificate] ダイアログボックスが表示されます。

- ステップ **3** [Install from a file] オプション ボタンをクリックして、既存のファイルから証明書設定を追加し ます(これがデフォルト設定です)。
- ステップ **4** パスおよびファイル名を入力するか、または[Browse]をクリックしてファイルを検索します。 次に、[Install Certificate] をクリックします。
- ステップ **5** [Certificate Installation] ダイアログボックスが表示され、証明書が正常にインストールされたこ とを示す確認メッセージが示されます。[OK] をクリックして、このダイアログボックスを閉 じます。
- ステップ **6** [Paste certificate in PEM format] オプション ボタンをクリックして、手動で登録します。
- ステップ **7** PEM 形式(base64 または 16 進数)の証明書をコピーして、指定の領域に貼り付け、[Install Certificate] をクリックします。
- ステップ **8** [Certificate Installation] ダイアログボックスが表示され、証明書が正常にインストールされたこ とを示す確認メッセージが示されます。[OK] をクリックして、このダイアログボックスを閉 じます。
- ステップ **9** [UseSCEP]オプションボタンをクリックして、自動で登録します。ASAが、SCEPを使用して CA に接続し、証明書を取得して、証明書をデバイスにインストールします。SCEP を使用す るには、インターネットを介して、SCEPをサポートするCAに登録する必要があります。SCEP を使用した自動登録では、ユーザーは次の情報を入力する必要があります。
	- 自動インストールする証明書のパスとファイル名。
	- 証明書のインストールの最大再試行分数。デフォルトは 1 分です。
	- 証明書のインストールの再試行回数。デフォルトは0です。この場合は、再試行時間内で あれば何度でも再試行できます。
- ステップ **10** 新規および既存の証明書のその他のコンフィギュレーションオプションを表示するには、[More Options] をクリックします。

[Configuration Options for CA Certificates] ペインが表示されます。

- ステップ **11** 既存の CA 証明書コンフィギュレーションを変更するには、コンフィギュレーションを選択 し、[Edit] をクリックします。
- ステップ **12** CA証明書コンフィギュレーションを削除するには、コンフィギュレーションを選択し、[Delete] をクリックします。
	- 証明書コンフィギュレーションを削除すると、復元できなくなります。削除した証 明書を再作成するには、[Add] をクリックして、証明書コンフィギュレーションの 情報をすべて再入力します。 (注)
- ステップ **13** [Show Details] をクリックして、次の 3 つの表示専用タブが含まれる [Certificate Details] ダイア ログボックスを表示します。
	- [General] タブには、タイプ、シリアル番号、ステータス、用途、公開キー タイプ、CRL 分散ポイント、証明書の有効期間、および関連付けられているトラストポイントの値が表 示されます。これらの値は、[Available]と[Pending]の両方のステータスに適用されます。
	- [Issued to] タブには、サブジェクト DN または証明書所有者の X.500 フィールドとその値 が表示されます。これらの値は、[Available] ステータスのみに適用されます。
	- [Issued by]タブには、証明書を付与したエンティティのX.500フィールドが表示されます。 これらの値は、[Available] ステータスのみに適用されます。

## 失効に関する **CA** 証明書の設定

失効に関して CA 証明書を設定するには、次の手順を実行します。

- ステップ **1 [Configuration]** > **[Site-to-Site VPN]** > **[Certificate Management]** > **[CA Certificates]** > **[Add]** の順 に選択して、[Install Certificates] ダイアログボックスを表示します。次に、[More Options] をク リックします。
- ステップ **2** [Revocation Check] タブをクリックします。
- ステップ **3** 証明書の失効チェックをディセーブルにするには、[Do not check certificates for revocation] オプ ション ボタンをクリックします。
- ステップ **4** 1 つ以上の失効チェック方式(CRL または OCSP)を選択するには、[Check certificates for revocation] オプション ボタンをクリックします。
- ステップ **5** [Add] をクリックして失効方式を右側に移動すると、その方式が使用可能になります。[Move Up] または [Move Down] をクリックして、方式の順序を変更します。

選択した方式は、追加した順序で実装されます。方式からエラーが返された場合は、その次の 失効チェック方式がアクティブになります。

- ステップ **6** 証明書の検証中に失効チェックのエラーを無視するには、[**Consider certificate validif revocation information cannot be retrieved**] チェックボックスをオンにします。
- ステップ **7** [OK] をクリックして、[Revocation Check] タブを閉じます。

### **CRL** 取得ポリシーの設定

CRL 取得ポリシーを設定するには、次の手順を実行します。

#### 手順

- ステップ **1 [Configuration]** > **[Site-to-Site VPN]** > **[Certificate Management]** > **[CA Certificates]** > **[Add]** の順 に選択して、[Install Certificates] ダイアログボックスを表示します。次に、[More Options] をク リックします。
- ステップ **2** [Use CRL Distribution Point from the certificate] チェックボックスをオンにして、チェック対象の 証明書から CRL 分散ポイントに失効チェックを転送します。
- ステップ **3** [UseStatic URLs configured below] チェックボックスをオンにして、CRL の取得に使用する特定 の URL を一覧表示します。選択した URL は、追加した順序で実装されます。指定した URL でエラーが発生した場合は、その次の URL が使用されます。
- ステップ **4** [Static Configuration] 領域の [Add] をクリックします。 [Add Static URL] ダイアログボックスが表示されます。
- ステップ **5** CRL の分散に使用するスタティック URL を入力して、[OK] をクリックします。

入力した URL が [Static URLs] リストに表示されます。

ステップ **6** [OK] をクリックして、このダイアログボックスを閉じます。

### **CRL** 取得方式の設定

CRL 取得方式を設定するには、次の手順を実行します。

#### 手順

- ステップ **1 [Configuration]** > **[Site-to-Site VPN]** > **[Certificate Management]** > **[CA Certificates]** > **[Add]** の順 に選択して、[Install Certificates] ダイアログボックスを表示します。次に、[More Options] をク リックします。
- ステップ **2** [Configuration Options for CA Certificates] ペインで [CRL Retrieval Methods] タブをクリックしま す。
- ステップ **3** 次の 3 つの取得方式のいずれかを選択します。
	- CRL の取得で LDAP をイネーブルにするには、[Enable Lightweight Directory AccessProtocol (LDAP)]チェックボックスをオンにします。LDAPを使用してCRLを取得する場合は、指 定した LDAP サーバーにパスワードを使用して接続することで、LDAP セッションが開始 されます。デフォルトの場合、この接続には TCP ポート 389 を使用されます。次の必須 パラメータを入力します。
		- **Name**
		- **Password**
		- **Confirm Password**
		- デフォルト サーバー(サーバー名)
		- デフォルト ポート (389)
	- CRL の取得で HTTP をイネーブルにするには、[Enable HTTP] チェックボックスをオンに します。

ステップ **4** [OK] をクリックして、このタブを閉じます。

### **OCSP** ルールの設定

X.509 デジタル証明書の失効ステータスを取得するための OCSP ルールを設定するには、次の 手順を実行します。

#### 始める前に

OCSP ルールを追加する前に、必ず証明書マップを設定しておいてください。証明書マップが 設定されていない場合、エラー メッセージが表示されます。

- ステップ **1 [Configuration]** > **[Site-to-Site VPN]** > **[Certificate Management]** > **[CA Certificates]** > **[Add]** の順 に選択して、[Install Certificates] ダイアログボックスを表示します。次に、[More Options] をク リックします。
- ステップ **2** [Configuration Options for CA Certificates] ペインで [OCSP Rules] タブをクリックします。
- ステップ **3** このOCSPルールと一致する証明書マップを選択します。証明書マップにより、ユーザー権限 と、証明書の特定のフィールドとの照合が行われます。[Certificate] フィールドに、ASA にお いて応答側の証明書の検証に使用される CA の名前が表示されます。[Index] フィールドに、 ルールのプライオリティ番号が表示されます。[URL] フィールドに、この証明書の OCSP サー バーの URL が表示されます。
- ステップ **4** [Add] をクリックします。 [Add OCSP Rule] ダイアログボックスが表示されます。
- ステップ **5** 使用する証明書マップをドロップダウン リストから選択します。
- ステップ **6** 使用する証明書をドロップダウン リストから選択します。
- ステップ1 ルールのプライオリティ番号を入力します。
- ステップ **8** この証明書の OCSP サーバーの URL を入力します。
- ステップ **9** 完了したら、[OK] をクリックして、このダイアログボックスを閉じます。 新しく追加された OCSP ルールがリストに表示されます。
- ステップ **10** [OK] をクリックして、このタブを閉じます。

### 高度な **CRL** および **OCSP** の設定

CRL および OCSP の追加設定を行うには、次の手順を実行します。

#### 手順

- ステップ **1 [Configuration]** > **[Site-to-Site VPN]** > **[Certificate Management]** > **[CA Certificates]** > **[Add]** の順 に選択して、[Install Certificates] ダイアログボックスを表示します。次に、[More Options] をク リックします。
- ステップ **2** [Configuration Options for CA Certificates] ペインで [Advanced] タブをクリックします。
- ステップ **3** [CRL Options] 領域にキャッシュの更新間隔を分数で入力します。デフォルトは 60 分です。範 囲は 1 ~ 1440 分です。CA から同じ CRL を何度も受け取る必要のないように、ASA では、取 得した CRL をローカルで保存できます。これを CRL キャッシングと呼びます。CRL キャッ シュの容量はプラットフォームによって異なり、すべてのコンテキストについて累積されま す。新たに取得した CRL をキャッシュすることで、保存制限を超える可能性がある場合は、 ASA により使用頻度が最も低い CRL が削除され、使用可能な空き容量が確保されます。
- ステップ **4** [Enforce next CRL update] チェックボックスをオンにして、Next Update 値の有効期限が切れて いない CRL に限り、有効な CRL として使用できるようにします。[Enforce next CRL update] チェックボックスをオフにすると、Next Update 値がない場合や、Next Update 値の有効期限が 切れている場合でも有効な CRL として使用できます。
- ステップ **5** [OCSP Options]領域にOCSPサーバーのURLを入力します。ASAで使用されるOCSPサーバー は、次の順で選択されます。
	- a) 一致証明書上書きルールの OCSP URL に対応するサーバー
	- b) 選択された [OCSP Options] 属性に設定した OCSP URL に対応するサーバー
	- c) ユーザー証明書の AIA フィールド
- ステップ **6** デフォルトでは、[Disable nonce extension] チェックボックスがオンになっています。この設定 では、暗号化によって要求を応答にバインドし、リプレイアタックを回避します。このプロセ スでは、要求と応答との間でそれぞれのナンス拡張を照合し、両者が同一であることを確認す ることで、リプレイアタックを防ぐことができます。ただし、事前に生成した応答には、各要 求と一致するナンス拡張は含まれていません。そのため、使用しているOCSPサーバーから、 事前に生成した応答を送信する場合は、[Disable nonce extension] チェックボックスをオフにし てください。
- ステップ **7** [Other Options] 領域で、次のいずれかのオプションを選択します。
	- 指定した CA の証明書を ASA で受け入れるようにするには、[Accept certificates issued by this CA] チェックボックスをオンにします。
	- 下位 CA の証明書を ASA で受け入れるようにするには、[Accept certificates issued by the subordinate CAs of this CA] チェックボックスをオンにします。
- ステップ **8** [OK] をクリックしてこのタブを閉じ、[Apply] をクリックしてコンフィギュレーションの変更 を保存します。

## **CA** サーバー管理

# **CA** 証明書の弱い暗号の許可

次の属性が存在する場合、CA 証明書の検証操作は失敗します。

- RSA 暗号化アルゴリズムを使用して SHA-1 で署名された証明書。
- 2048 ビット未満の RSA キーサイズの証明書。

ただし、permit weak cryptoオプションを設定することで、これらの制限を上書きできます。有 効にすると、ASA は証明書の検証時に上記の属性の使用を許可します。Weak-Crypto キーを許 可することは推奨しません。このようなキーは、キーサイズが大きいキーほど安全ではないた めです。

- ステップ **1 [**構成(**Configuration**)**]** > **[**デバイス管理(**Device Management**)**]** > **[**証明書管理(**Certificate Management**)**]** > **[ID**証明書(**Identity Certificate**)**]**、または**[**構成(**Configuration**)**]** > **[**リモー トアクセス**VPN**(**Remote Access VPN**)**]** > **[**証明書管理(**Certificate Management**)**]** > **[ID**証明 書(**Identity Certificate**)**]**、または **[**構成(**Configuration**)**]** > **[**リモートアクセス**VPN**(**Remote Access VPN**)**]** > **[**証明書管理(**Certificate Management**)**]** > **[**コード署名者(**Code Signer**)**]** を 参照します。
- ステップ **2** 2048ビット未満のキーサイズとSHA-1署名アルゴリズムを許可するには、[弱い暗号設定(Weak Crypto Configurations)] で [弱いキーサイズとハッシュアルゴリズムを許可(Permit Weak Key Sizes and Hash Algorithms)] チェックボックスをオンにします。

# コード署名者証明書

## コード署名者証明書のインポート

コード署名者証明書をインポートするには、次の手順を実行します。

手順

- ステップ **1** [Code Signer] ペインで、[Import] をクリックし、[Import Certificate] ダイアログボックスを表示 します。
- ステップ **2** PKCS12 形式ファイルの復号化に使用するパスフレーズを入力します。
- ステップ **3** インポートするファイルの名前を入力するか、[Browse] をクリックして [Import ID Certificate File] ダイアログボックスを表示し、ファイルを検索します。
- ステップ **4** インポートするファイルを選択し、[Import ID Certificate File] をクリックします。

[Import Certificate] ダイアログボックスに、選択した証明書ファイルが表示されます。

ステップ **5** [Import Certificate] をクリックします。

[Code Signer] ペインにインポートされた証明書が表示されます。

ステップ **6** [Apply] をクリックし、新しくインポートしたコード署名者証明書コンフィギュレーションを 保存します。

コード署名者証明書のエクスポート

コード署名者証明書をエクスポートするには、次の手順を実行します。

- ステップ **1** [Code Signer] ペインで、[Export] をクリックし、[Export Certificate] ダイアログボックスを表示 します。
- ステップ **2** 証明書コンフィギュレーションをエクスポートするときに使用するPKCS12形式ファイルの名 前を入力します。
- ステップ **3** 公開キー暗号化標準(base64エンコードまたは16進数形式を使用できます)を使用するには、 [Certificate Format] 領域で [PKCS12 format] オプション ボタンをクリックします。使用しない場 合は、[PEM format] オプション ボタンをクリックします。
- ステップ **4** [Browse] をクリックして [Export ID Certificate File] ダイアログボックスを表示し、証明書コン フィギュレーションをエクスポートするファイルを探します。
- ステップ **5** ファイルを選択し、[Export ID Certificate File] をクリックします。

[Export Certificate] ダイアログボックスに、選択した証明書ファイルが表示されます。

- ステップ **6** エクスポート用の PKCS12 形式ファイルの復号化に使用するパスフレーズを入力します。
- ステップ1 復号化パスフレーズを確認のために再入力します。
- ステップ **8** [Export Certificate] をクリックして、証明書コンフィギュレーションをエクスポートします。

# 証明書の有効期限アラートの設定(**ID** 証明書または **CA** 証明書用)

ASA は、トラストポイントの CA 証明書および ID 証明書について有効期限を24時間ごとに 1 回チェックします。証明書の有効期限がまもなく終了する場合、syslog がアラートとして発行 されます。

更新リマインダに加え、コンフィギュレーションに期限が切れた証明書が見つかった場合、そ の証明書を更新するか、または削除することで、コンフィギュレーションを修正するために syslog が毎日 1 回生成されます。

たとえば、有効期限アラートが 60 日に開始され、その後 6 日ごとに繰り返すように設定され ているとします。ASAが 40 日に再起動されると、アラートはその日に送信され、次のアラー トは 36 日目に送信されます。

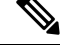

(注)

有効期限チェックは、トラストプールの証明書では実行されません。ローカルCAトラストポ イントは、有効期限チェックの通常のトラストポイントとしても扱われます。

- ステップ **1 [Configuration]** > **[Device Management]** > **[Certificate Management]** > **[Identity Certificate/CA Certificate]** を参照します。
- ステップ **2** [Enable Certificate Expiration Alert] チェックボックスをオンにします。
- ステップ **3** 目的の日数を入力します。
	- [Repeat the alert for]: 最初のアラートが発行される有効期限までの日数(1~90)を設定 します。
	- [Repeat the alert for]: 証明書が更新されない場合のアラート頻度(1~14日)を設定しま す。デフォルトでは、最初のアラートは有効期限の 60 日前に送信され、その後は証明書 が更新または削除されるまで毎週1回送信されます。また、アラートは有効期限日に送信 され、その後は毎日1回送信され、アラートの設定に関係なく、有効期限の直前の週はア ラートが毎日送信されます。

# デジタル証明書のモニタリング

デジタル証明書ステータスのモニタリングについては、次のコマンドを参照してください。

• **[Monitoring] > [Properties] > [CRL]**

このペインには、CRL の詳細が表示されます。

• **[Tools] > [Command Line Interface]**

このペインでは、さまざまな非インタラクティブコマンドを発行し、結果を表示すること ができます。

# 証明書管理の履歴

表 **<sup>1</sup> :** 証明書管理の履歴

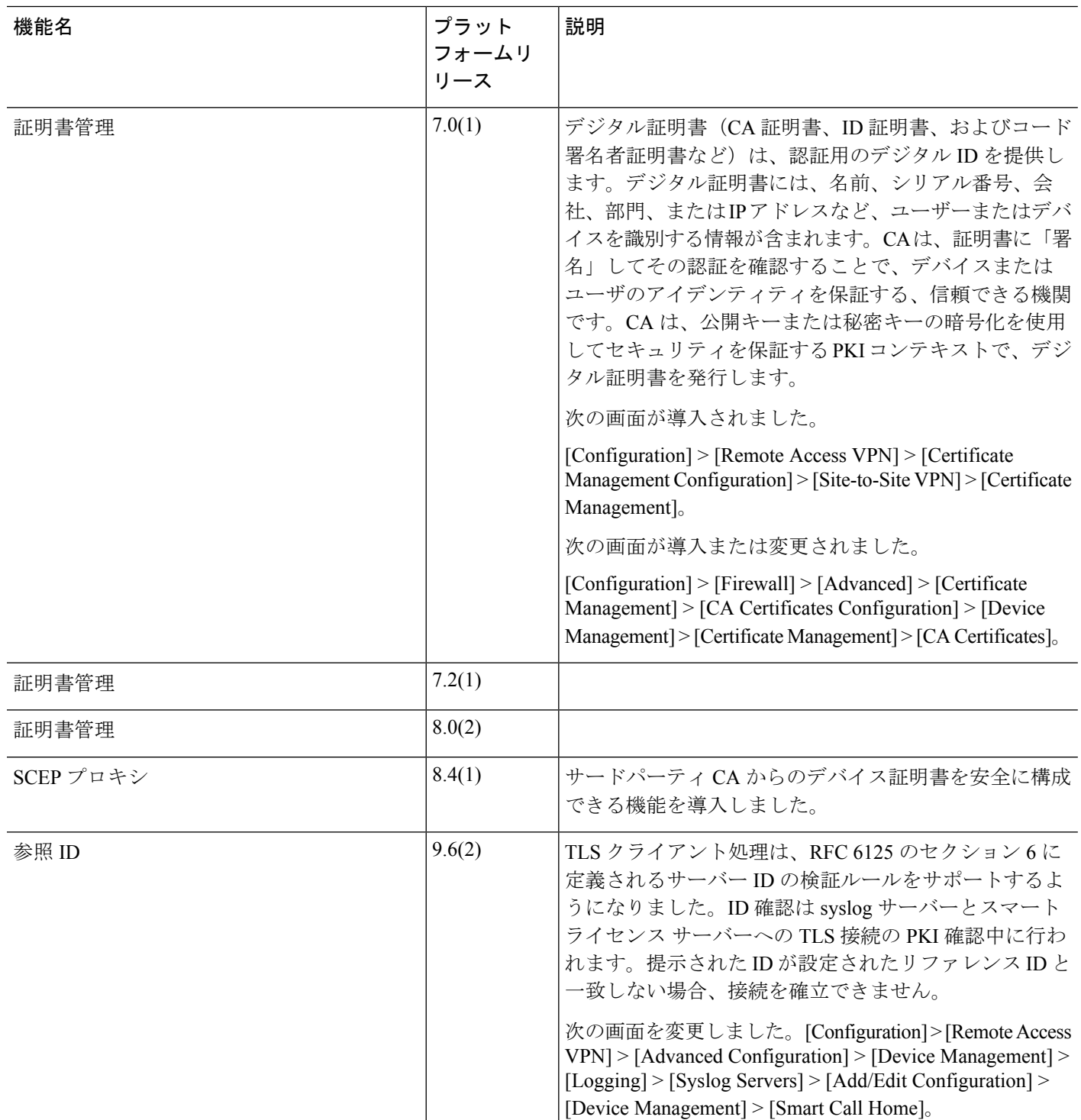

 $\mathbf{l}$ 

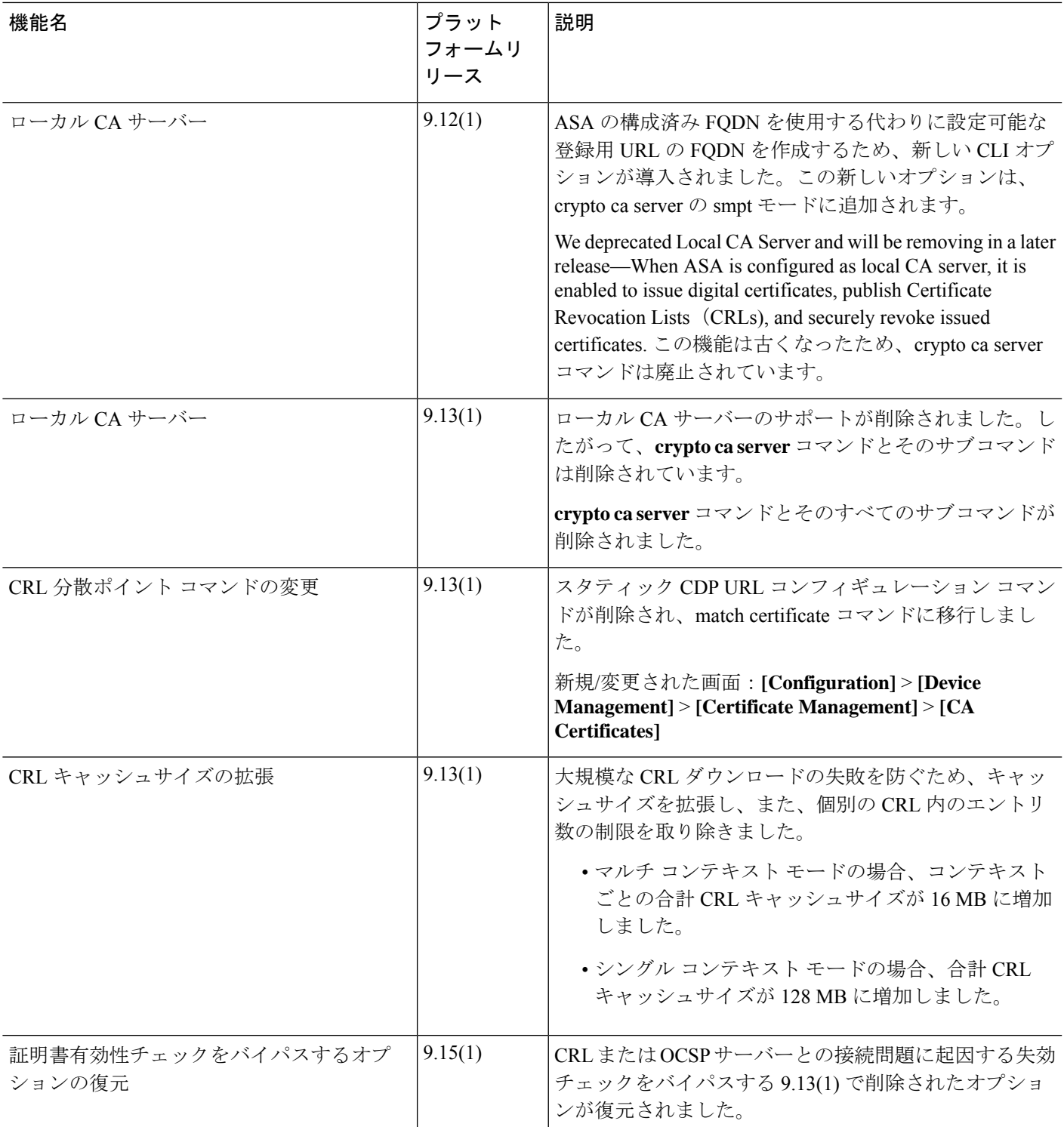

I

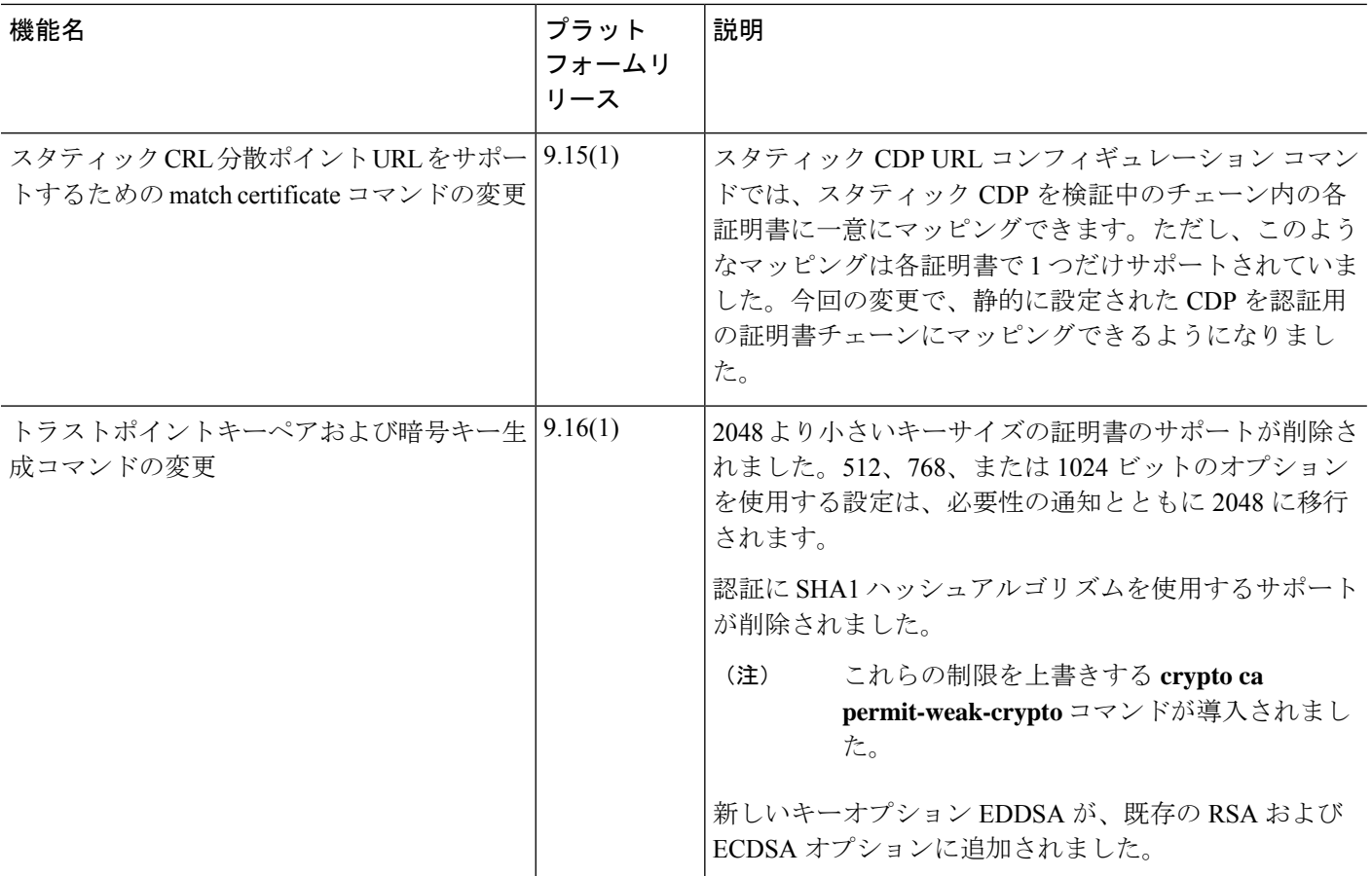

翻訳について

このドキュメントは、米国シスコ発行ドキュメントの参考和訳です。リンク情報につきましては 、日本語版掲載時点で、英語版にアップデートがあり、リンク先のページが移動/変更されている 場合がありますことをご了承ください。あくまでも参考和訳となりますので、正式な内容につい ては米国サイトのドキュメントを参照ください。